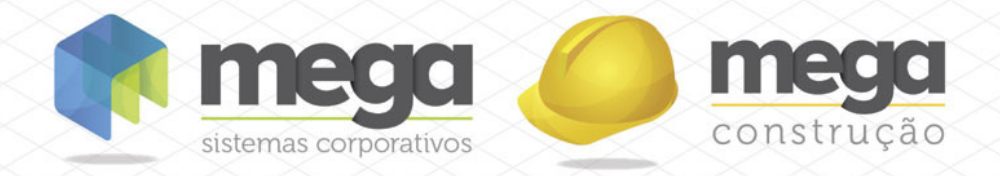

# Cartilha do Cliente

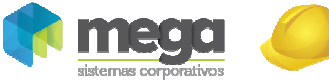

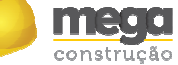

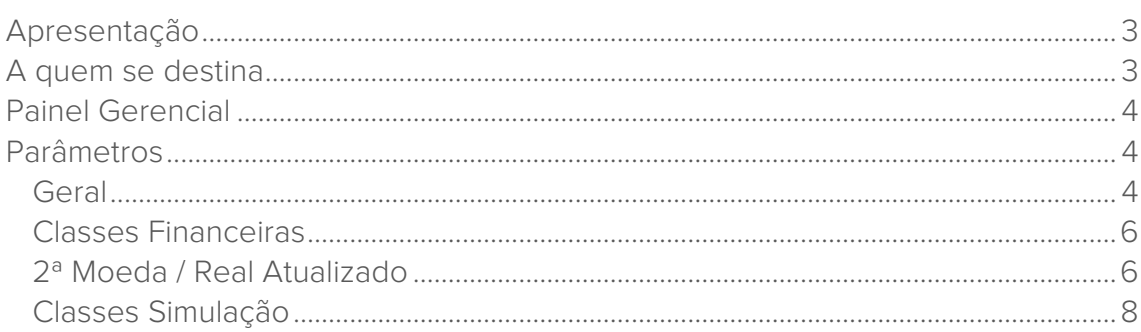

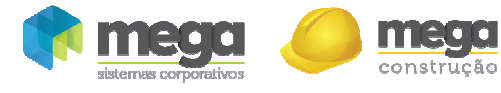

# Apresentação

Este documento tem como objetivo apresentar os processos padrões do sistema, conhecidos durante os treinamentos de Implantação.

Aqui você encontrará de forma detalhada todas as informações necessárias para auxiliá-lo em futuros cadastros após a implantação.

# A quem se destina

Clientes Mega Construção.

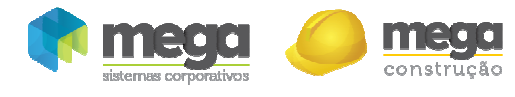

## Painel Gerencial

#### Caminho: Construção >> Painel Gerencial

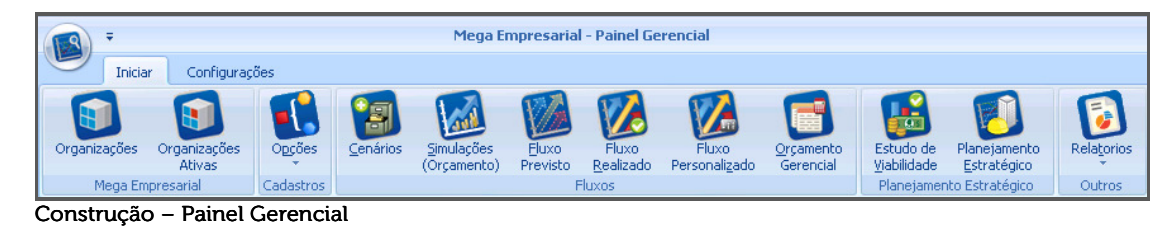

O objetivo do Módulo Painel Gerencial – Fluxos é permitir ao usuário executar um planejamento financeiro apresentado com a visão de fluxo de caixa, com resultados previstos e realizados, bem como informações gerenciais com gráficos, possibilitando a criação e visualização de diversos cenários.

## Parâmetros

Para iniciar a utilização do módulo painel gerencial é necessário primeiramente realizar as parametrizações necessárias.

#### Caminho: Painel Gerencial >> Opções >> Cadastros >> Parâmetros

Estas parametrizações são feitas somente no momento da implantação, valendo para todas as organizações. Ao clicar em "Parâmetros", é exibida a seguinte tela:

#### Geral

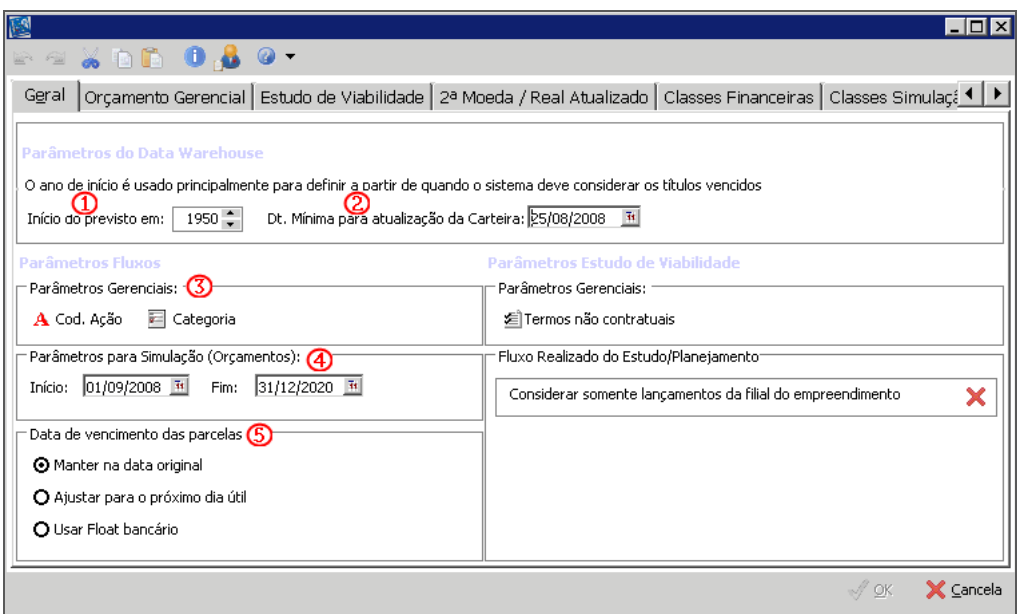

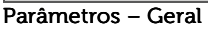

Início do previsto em (1) – Ano inicial do fluxo previsto. Este parâmetro indica para o sistema a partir de qual ano a empresa irá considerar as movimentações das contas a pagar/receber e da carteira de recebíveis no fluxo previsto;

Dt. Mínima para atualização da Carteira (2) – Este parâmetro indica qual a data mínima que o sistema deve utilizar para a atualização das parcelas da Carteira de Recebíveis, uma

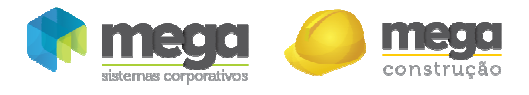

vez informada, o sistema irá deixar calculado os valores das parcelas até esta data, necessitando calcular apenas quando solicitado seus valores a partir dela;

Parâmetros Gerenciais (3) – Controle de lançamentos gerenciais, não contábeis e não oficiais da empresa;

Código de Ação - O sistema apresentará uma tela na qual o usuário poderá marcar quais os códigos de ação utilizados pela organização para movimentações gerenciais.

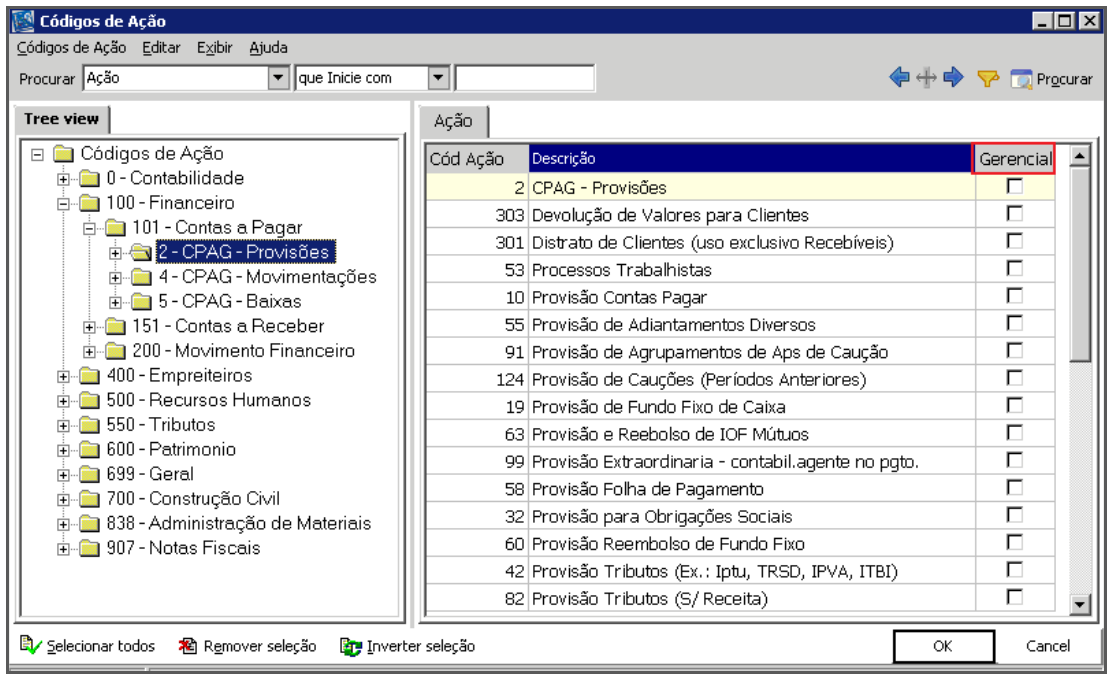

Código de Ação

### **Os Códigos de Ação marcados como gerencial aparecerão com uma cor diferenciada nos Fluxos.**

Categoria – O sistema apresentará uma tela na qual o usuário poderá marcar quais as categorias utilizadas pela organização para identificação das movimentações gerenciais:

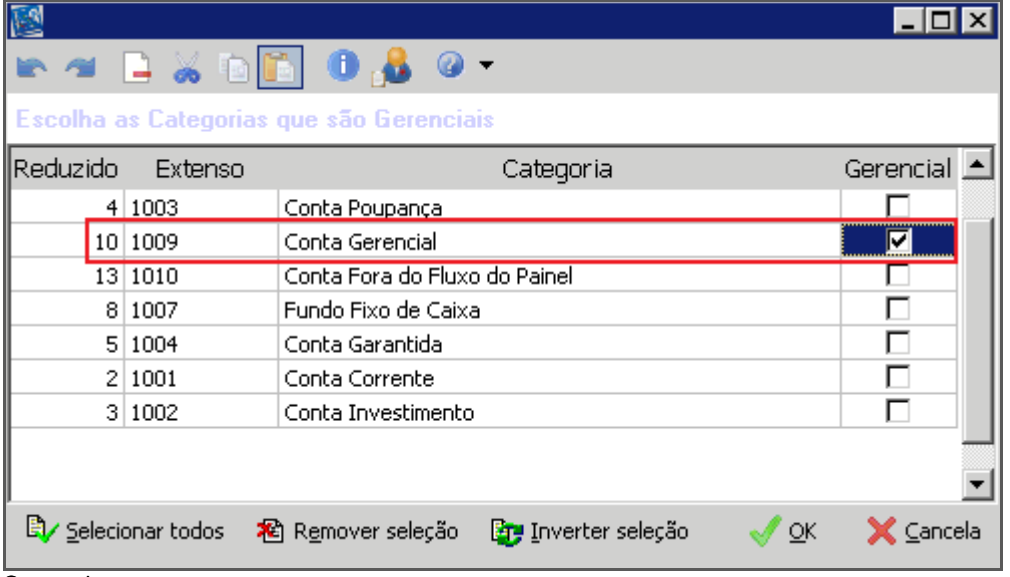

#### Categorias

Parâmetros para Simulação (Orçamentos) (4) – Este parâmetro indica para o sistema o período para a criação de simulações, que serão utilizadas no fluxo previsto;

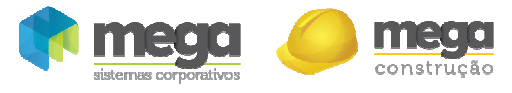

Data de vencimento das parcelas (5) – É possível selecionar se a data original de vencimento será mantida, se ajusta para o próximo dia útil ou ainda se será usado float bancário como parâmetro;

Manter na data original - A data das parcelas não será alterada;

Ajustar para o próximo dia útil – O vencimento das parcelas será ajustado para o próximo dia útil, considerando finais de semana e feriados cadastrados em cada filial;

Usar float bancário– Será realizado o seguinte procedimento:

1. Se a data de vencimento da parcela não for dia útil, será ajustado a data de vencimento da parcela para o próximo dia útil;

2. Após ajustado para o dia útil, acrescentar o número de dias de float definido no cenário considerando somente os dias úteis;

3. Após acrescentado os dias de float, ajustar a data até o próximo dia útil, caso não seja dia útil.

## Classes Financeiras

Nesta pasta as classes financeiras serão vinculadas aos respectivos parâmetros.

| K                                                                                                    |          |                                                       |                     |      | – I⊡I ×                |
|----------------------------------------------------------------------------------------------------|----------|-------------------------------------------------------|---------------------|------|------------------------|
| $\blacksquare$ $\blacksquare$ $\blacksquare$ $\blacksquare$ $\blacksquare$ $\blacksquare$ $\blacksquare$ $\blacksquare$ $\blacksquare$ $\blacksquare$ $\blacksquare$ $\blacksquare$ |          |                                                       |                     |      |                        |
|                                                                                                    |          |                                                       | Classes Financeiras |      |                        |
| Orçamento Gerencial   Estudo de Viabilidade   2ª Moeda / Real Atualizado<br>Geral                                                                                                   |          |                                                       |                     |      | Classes Simulaç{ 1   ▶ |
| Vincule as classes financeiras aos seus respectivos parâmetros:                                                                                                    |          |                                                       |                     |      |                        |
|                                                                                                    |          |                                                       |                     |      |                        |
| Α<br>Tipo                                                                                                    |          |                                                       |                     |      |                        |
| Parâmetros                                                                                                    |          | Classe Financeira                                     |                     |      |                        |
| Descrição                                                                                                    | Reduzido | Descrição                                             |                     |      |                        |
| Tipo : Administração de Obras                                                                                                    |          |                                                       |                     |      |                        |
| Adiantamento                                                                                                    |          | 2 - Saldo Bancário                                    |                     |      |                        |
| Saldo (compras)                                                                                                    |          | 2 - Saldo Bancário                                    |                     |      |                        |
| Empenhado (Pedido/Medição)                                                                                                    |          | 2 - Saldo Bancário                                    |                     |      |                        |
| Previsto (Saldo Contrato)                                                                                                    |          | 2 - Saldo Bancário                                    |                     |      |                        |
| Tipo : Carteira                                                                                                    |          |                                                       |                     |      |                        |
| Parcelas a Vencer                                                                                                    |          | 7 Receita Contratual de Vendas                        |                     |      |                        |
| Distrato                                                                                                    |          | 11 (-) Distratos / Rescisões e Contratos Imobiliários |                     |      |                        |
| Parcelas Vencidas                                                                                                    |          | 7 Receita Contratual de Vendas                        |                     |      |                        |
| Parcelas de Resíduo                                                                                                    |          | 7 Receita Contratual de Vendas                        |                     |      |                        |
| ∏Tipo : Financeiro                                                                                                    |          |                                                       |                     |      |                        |
| <b>Títulos Vencidos</b>                                                                                                    |          |                                                       |                     |      |                        |
| Contribuição Social Unificada                                                                                                    |          |                                                       |                     |      |                        |
| Contribuição Social Unificada                                                                                                    |          |                                                       |                     |      |                        |
| Cheque pré-datados                                                                                                    |          | 7 Receita Contratual de Vendas                        |                     |      |                        |
| - Tipo : Saldo Bancário                                                                                                    |          |                                                       |                     |      |                        |
| Saldo Bancário                                                                                                    |          | 2 - Saldo Bancário                                    |                     |      |                        |
|                                                                                                    |          |                                                       |                     |      |                        |
|                                                                                                    |          |                                                       |                     |      |                        |
| neduzir                                                                                                    |          |                                                       |                     | √ ok | X Cancela              |
|                                                                                                    |          |                                                       |                     |      |                        |

Parâmetros – Classes Financeiras

## 2ª Moeda / Real Atualizado

É possível vincular uma segunda moeda por filial e definir o índice do real atualizado por classe financeira.

Para utilizar tal moeda, é necessário inserir suas cotações no cadastro de Índices Financeiros, em Construção >> Global >> Cadastros >> Índices Financeiros.

No fluxo de caixa a organização poderá então converter seus valores para tal moeda e tal índice.

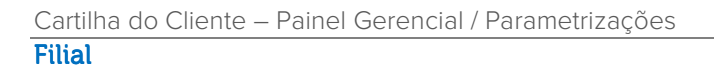

| 國                                                                           |                                                                           |            |                                               |           | $\Box$ o $\times$ |  |  |  |
|-----------------------------------------------------------------------------|---------------------------------------------------------------------------|------------|-----------------------------------------------|-----------|-------------------|--|--|--|
|                                                                             | . - <i>.</i>                                                              |            |                                               |           |                   |  |  |  |
| Geral                                                                       | 2ª Moeda / Real Atualizado<br>Orçamento Gerencial   Estudo de Viabilidade |            | Classes Financeiras   Classes Simulação 1   ▶ |           |                   |  |  |  |
| Parâmetros para a conversão de 2ª moeda e real atualizado no Fluxo de Caixa |                                                                           |            |                                               |           |                   |  |  |  |
| Definir Moeda ▼<br>Moeda<br>$\cdots$                                        |                                                                           |            |                                               |           |                   |  |  |  |
| Classe Financeira<br>Filial                                                 |                                                                           |            |                                               |           |                   |  |  |  |
|                                                                             |                                                                           |            |                                               |           |                   |  |  |  |
| Código A                                                                    | Filial                                                                    | Cód. Moeda | Sigla                                         | Seleção   | $\blacktriangle$  |  |  |  |
| 1 HOLDING EMPREENDIMENTOS IMOBILIARIOS                                      |                                                                           | $0 - R$    |                                               |           |                   |  |  |  |
|                                                                             | 2 HOLDING EMPREENDIMENTOS                                                 |            | $0 R$ \$                                      |           |                   |  |  |  |
| 3                                                                           | RITMO EMPREENDIMENTOS LTDA - CONSOLIDADORA                                |            | $0 R$ \$                                      |           |                   |  |  |  |
| $\overline{4}$                                                              | RITMO EMPREENDIMENTOS LTDA                                                |            |                                               |           |                   |  |  |  |
| 16                                                                          | STA PATRÍCIA EMPREENDIMENTOS - CONSOLIDADORA                              |            |                                               |           |                   |  |  |  |
| 17                                                                          | STA PATRÍCIA EMPREENDIMENTOS IMOBILIARIOS LTDA                            |            |                                               |           |                   |  |  |  |
|                                                                             | <b>18 HOLDING TERCEIROS</b>                                               |            |                                               |           |                   |  |  |  |
| <b>Eru</b> Inverter seleção                                                 | Selecionar todos<br>稻 Remover seleção                                     |            | $\sqrt{2}$ OK                                 | X Cancela |                   |  |  |  |

Parâmetros – 2ª moeda / Real Atualizado

Moeda (1) – Neste botão será escolhida a moeda a ser aplicada;

Definir Moeda (2) – Informar se a moeda será aplicada a todos ou somente aos selecionados.

Caso não sejam aplicadas a todas as filiais é necessário realizar a Seleção (3) antes de aplicar a definição da moeda.

#### Classe Financeira

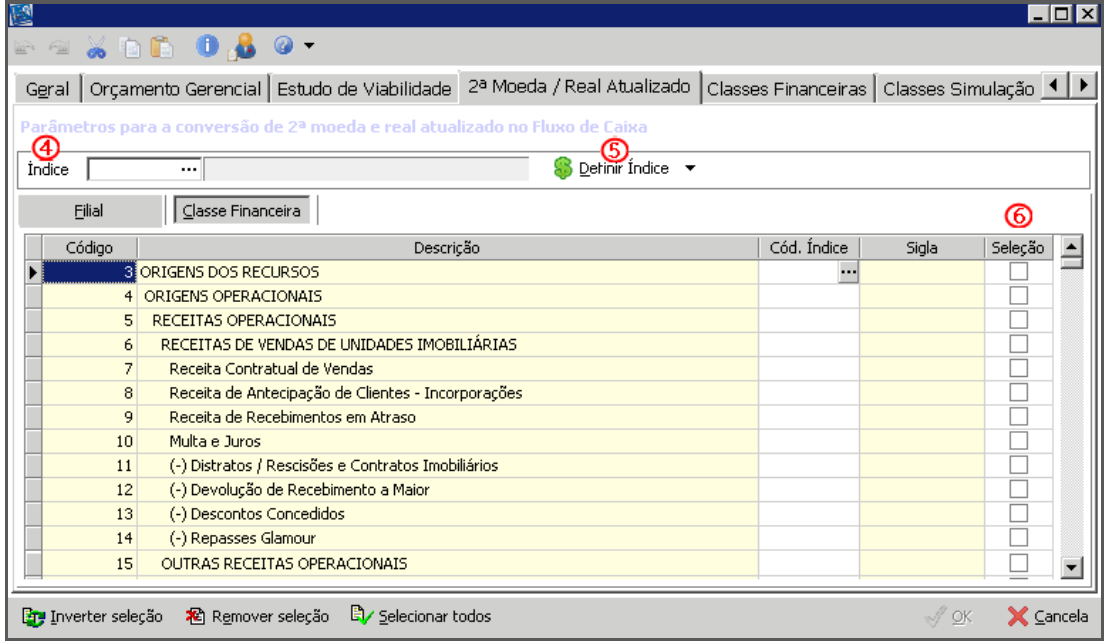

#### Parâmetros – 2ª moeda / Real Atualizado

Índice (4) – Neste botão será escolhido qual índice será aplicado;

Definir Índice (5) – Informar se índice será aplicado a todos ou somente aos selecionados. Caso não sejam aplicadas a todas as classes financeiras é necessário realizar a Seleção (6) antes de aplicar a definição do índice.

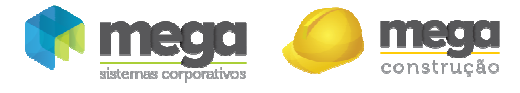

### Classes Simulação

É possível selecionar quais classes financeiras serão utilizadas nas simulações. Para marcar as classes que serão visualizadas no momento da criação de novas simulações, basta marcar as classes, no botão Seleção, conforme imagem:

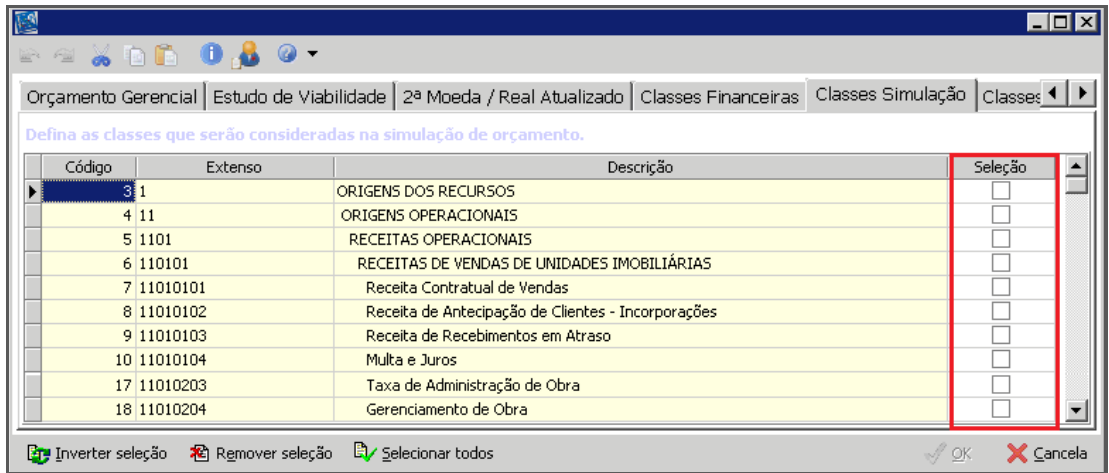

Parâmetros – Classes Simulação

ī

Ļ

**Caso não seja marcada nenhuma classe financeira, no momento da criação das simulações será apresentada toda a estrutura do Plano de Classes.** 

 **Somente estas pastas são necessárias para configuração da 1ª fase do Painel Gerencial; as demais pastas serão abordadas nos documentos do Estudo de Viabilidade, Orçamento Gerencial e Planejamento Estratégico.**